# Tijdbereik instellen op 300 en 500 Series Managed-switches Ī

## Doel:

De optie Tijdbereik van de SG200, SG300 en SG500 Series apparaten kan met bepaalde opdrachttypen worden gedefinieerd en gekoppeld om hun domein tot een bepaald tijdkader te beperken. Tijdbereiken kunnen worden toegepast op ACL's, 802.1X poortverificatie, poortstatus en Time-Based Power over Ethernet. De twee soorten tijdbereiken zijn absoluut en herhalen. De absolute tijdspanne begint op een bepaalde datum en zal nooit eindigen, tenzij een bepaalde datum is aangegeven. Daarom kan deze parameter geen terugkerende elementen bevatten. Het terugkerende tijdbereik bevat een element dat, wanneer toegevoegd aan het absolute tijdbereik, begint en eindigt op een terugkerende basis.

Het doel van dit document is om u te tonen hoe u een tijdbereik op de SG200, SG300, en SG500 Series switches kunt instellen.

# Toepasselijke apparaten:

・ Cisco Small Business 200, 300 en 500 Series Managed-switches

## Softwareversies:

•1.3.0.59

# Het absolute tijdbereik instellen:

Stap 1. Meld u aan bij het programma voor webconfiguratie en kies voor **Beheer** > Tijdinstellingen > Tijdbereik. De pagina Tijdbereik wordt geopend:

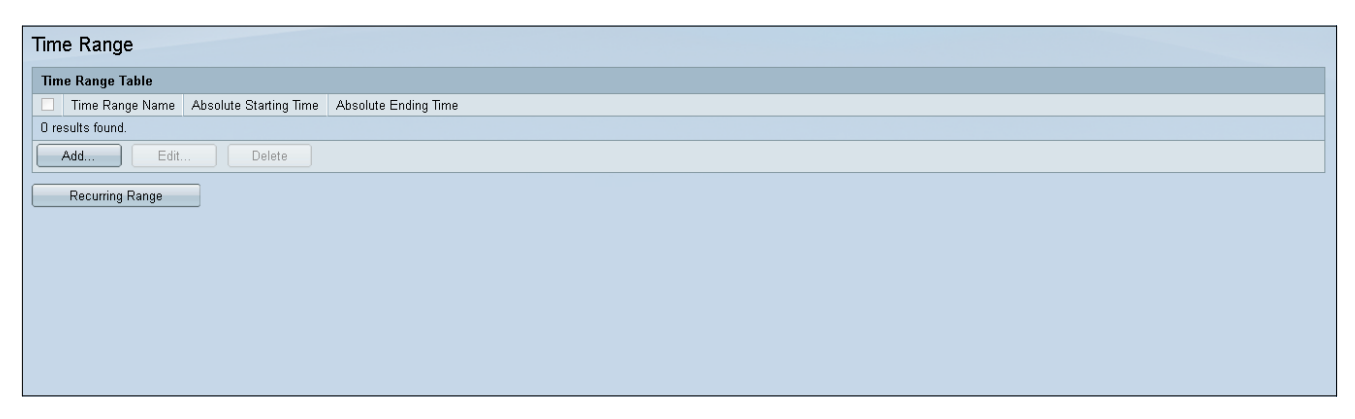

Stap 2. Klik op Toevoegen om een nieuw tijdbereik toe te voegen.

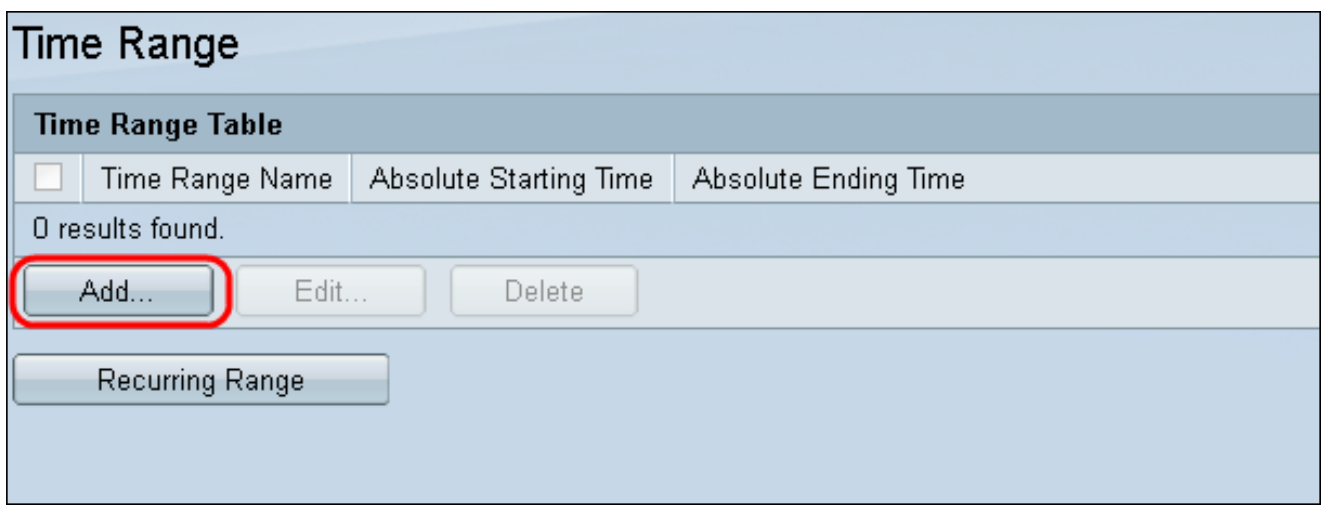

Stap 3. Voer een nieuwe naam in van het tijdbereik in het veld Naam.

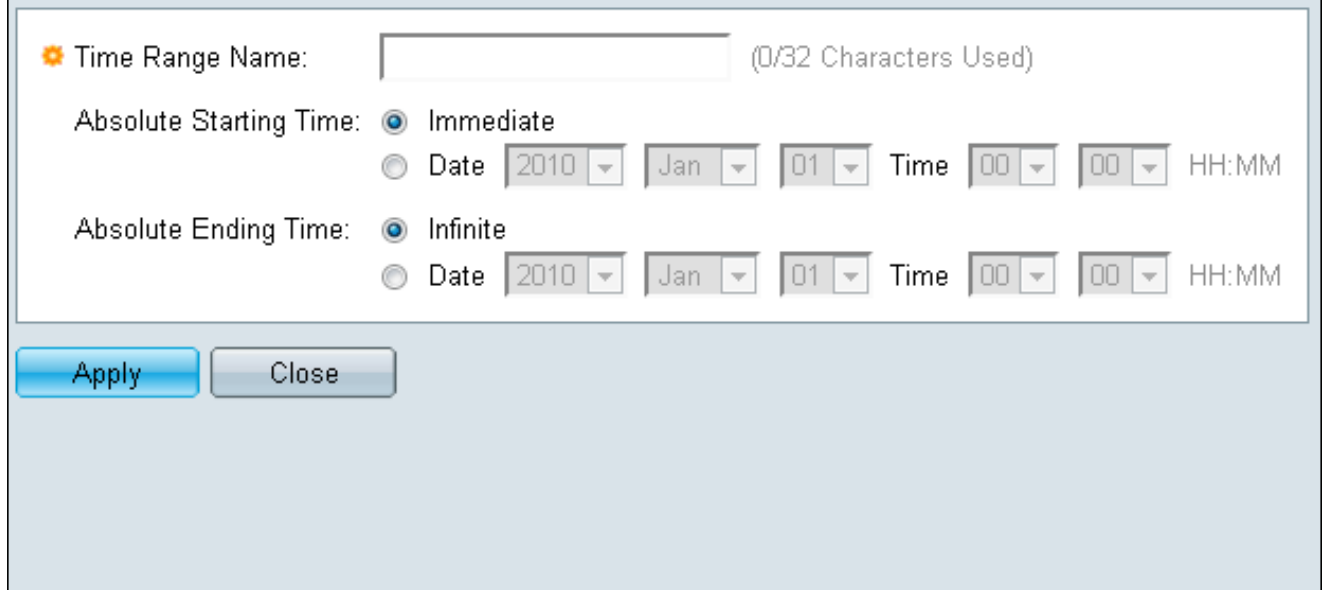

Stap 4. Kies in het veld Absolute starttijd de volgende optie die op uw apparaat van toepassing is:

- ・ Direct selecteer het tijdbereik dat u direct wilt starten.
- ・ Datum, tijd Voer de datum en het tijdstip in waarop het tijdbereik begint.

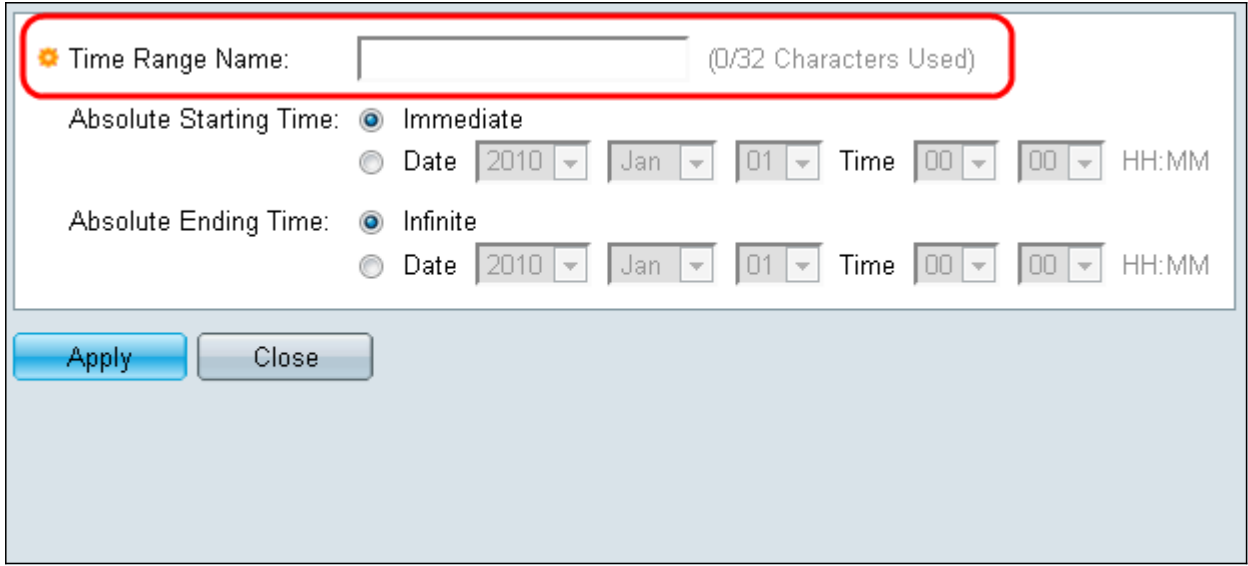

Stap 5. Kies in het veld Absolute Eindtijd de volgende optie die op uw apparaat van toepassing is:

- ・ Direct selecteer het tijdbereik dat u direct wilt starten.
- ・ Datum, tijd Voer de datum en het tijdstip in waarop het tijdbereik begint.

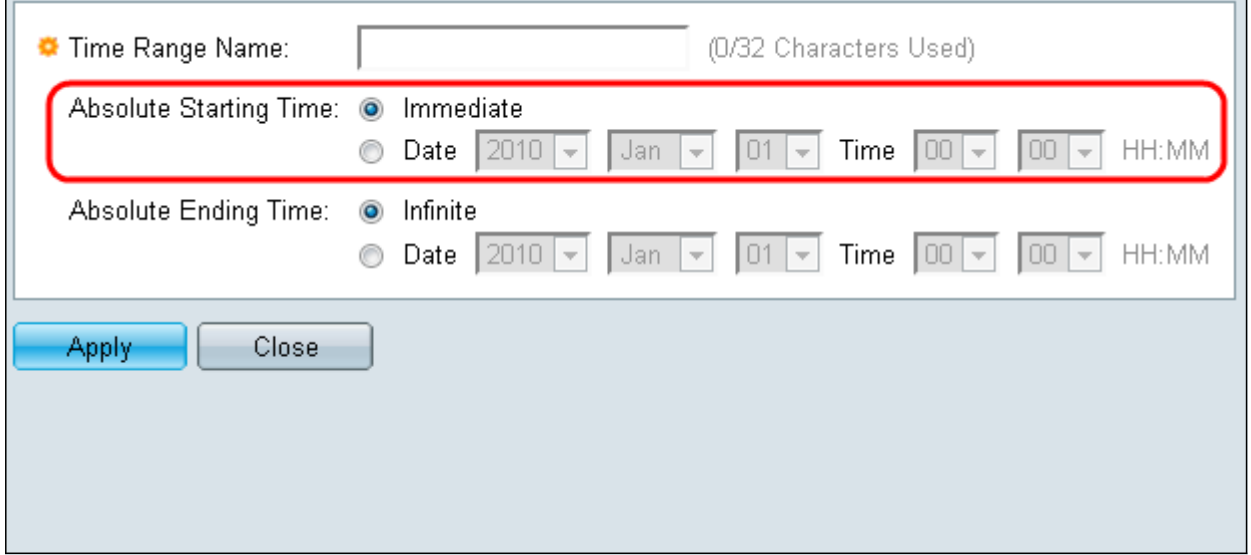

#### Het terugkerende tijdbereik instellen:

Stap 1. Navigeer naar Administratie > Tijdinstellingen > Terugkerend bereik. De pagina Bereidingsbereik wordt geopend.

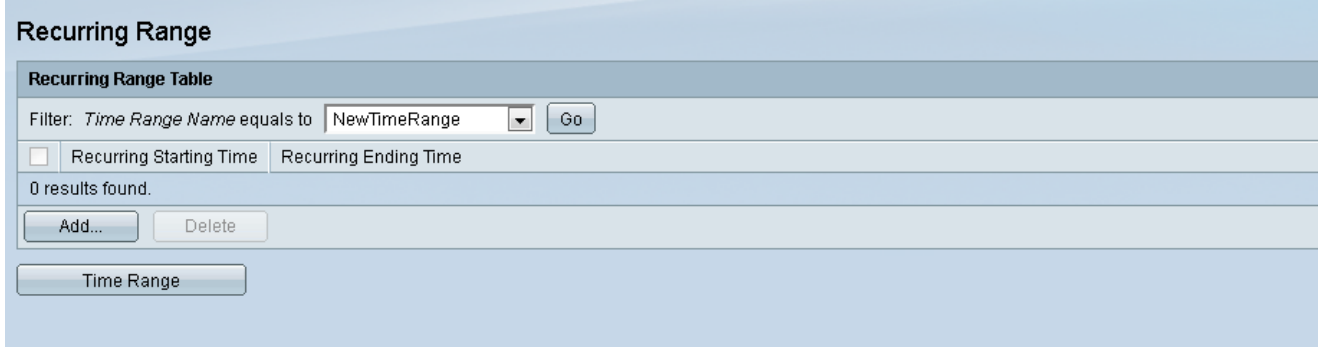

Stap 2. Selecteer het absolute tijdbereik in het uitrolmenu om het terugkerende bereik toe te voegen.

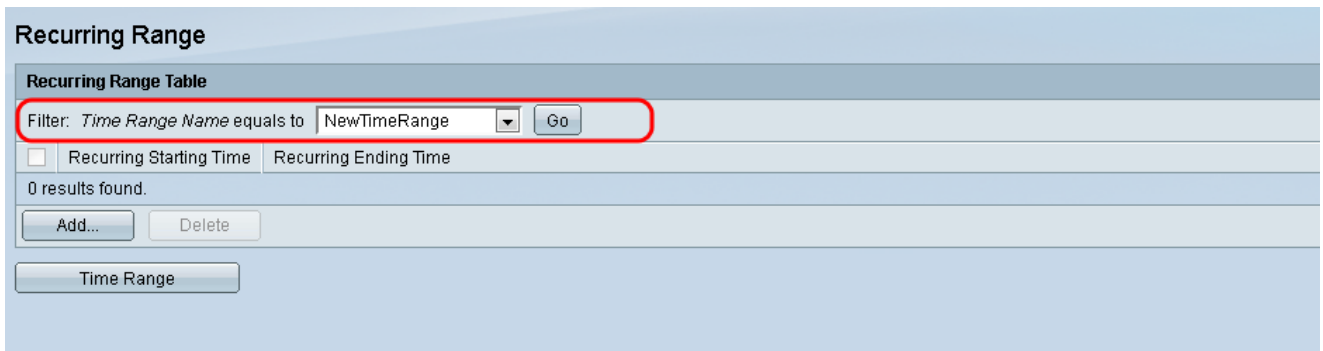

Stap 3. Als u een nieuw terugkerend tijdbereik wilt toevoegen, klikt u op Toevoegen.

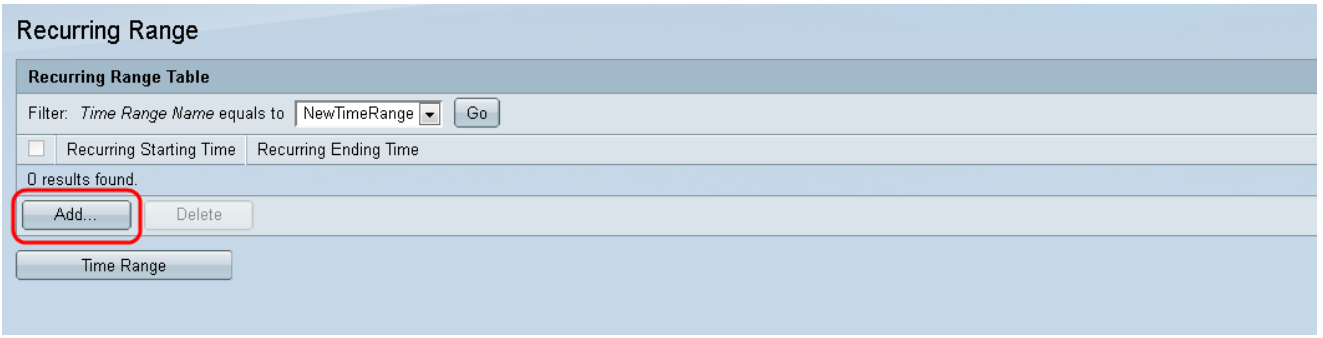

Stap 4. In het veld Begintijd terugwinnen, moet u de datum en het tijdstip invoeren waarop het tijdsbereik op een terugkerende basis begint.

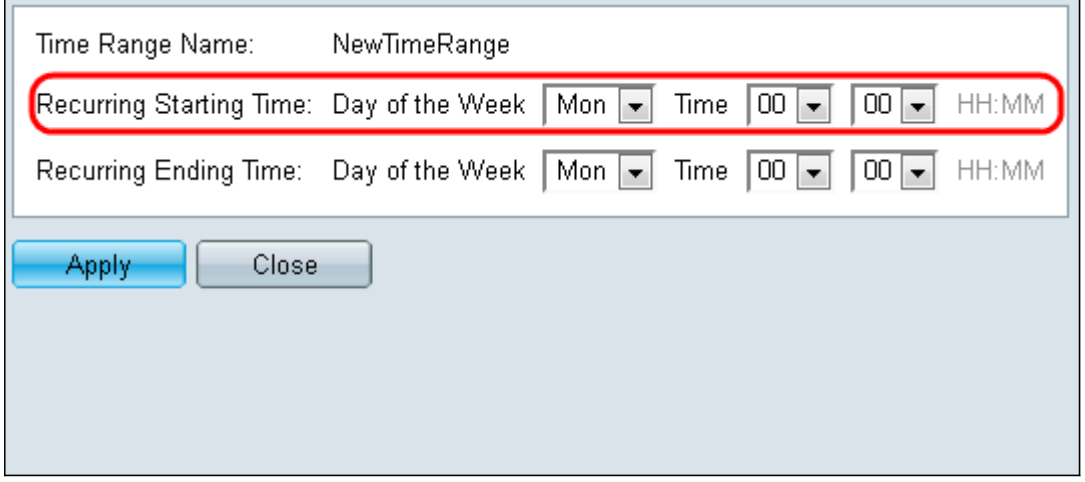

Stap 5. Voer in het veld Eindtijd opnieuw in, de datum en het tijdstip in waarop het tijdsbereik op een terugkerende basis eindigt.

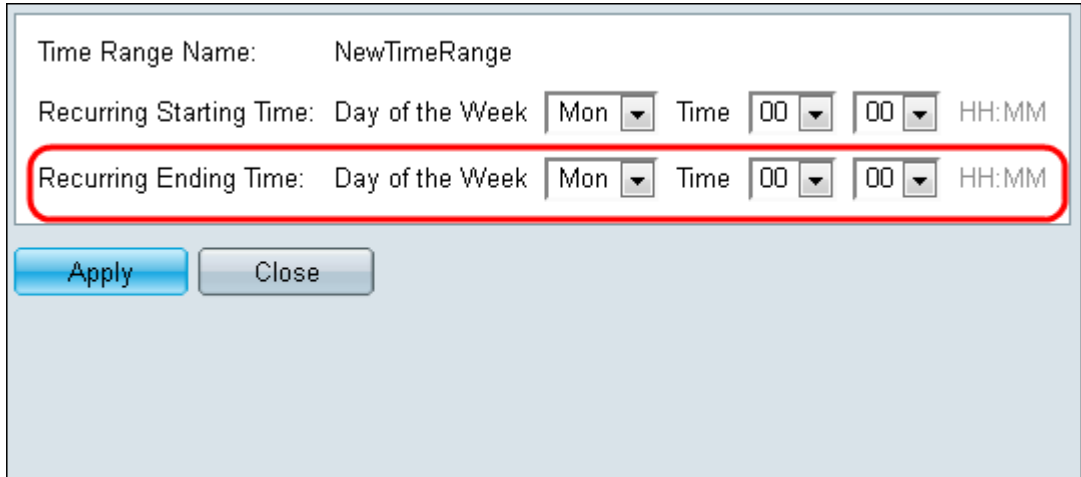

#### Stap 6. Klik op Toepassen.

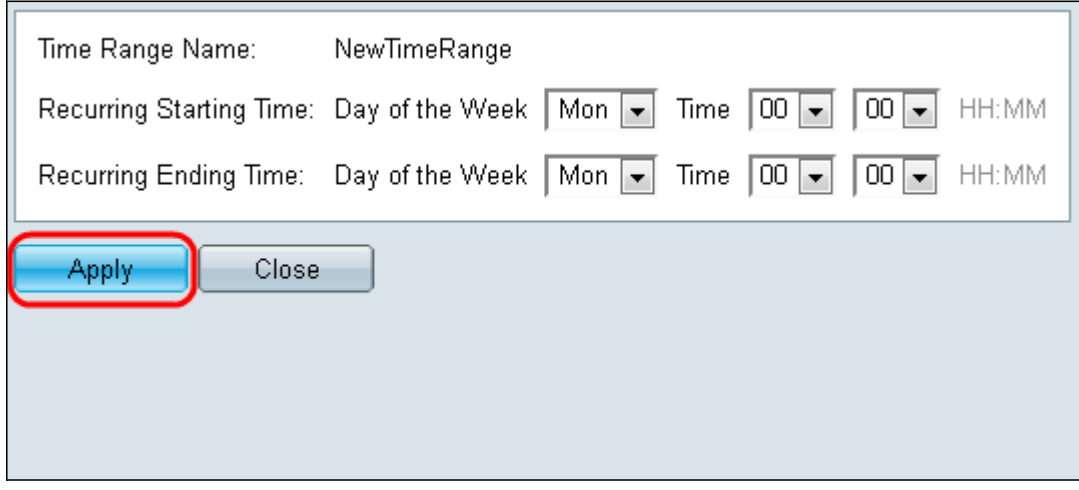